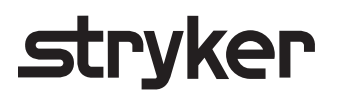

CORE 2 console

# User **guide**

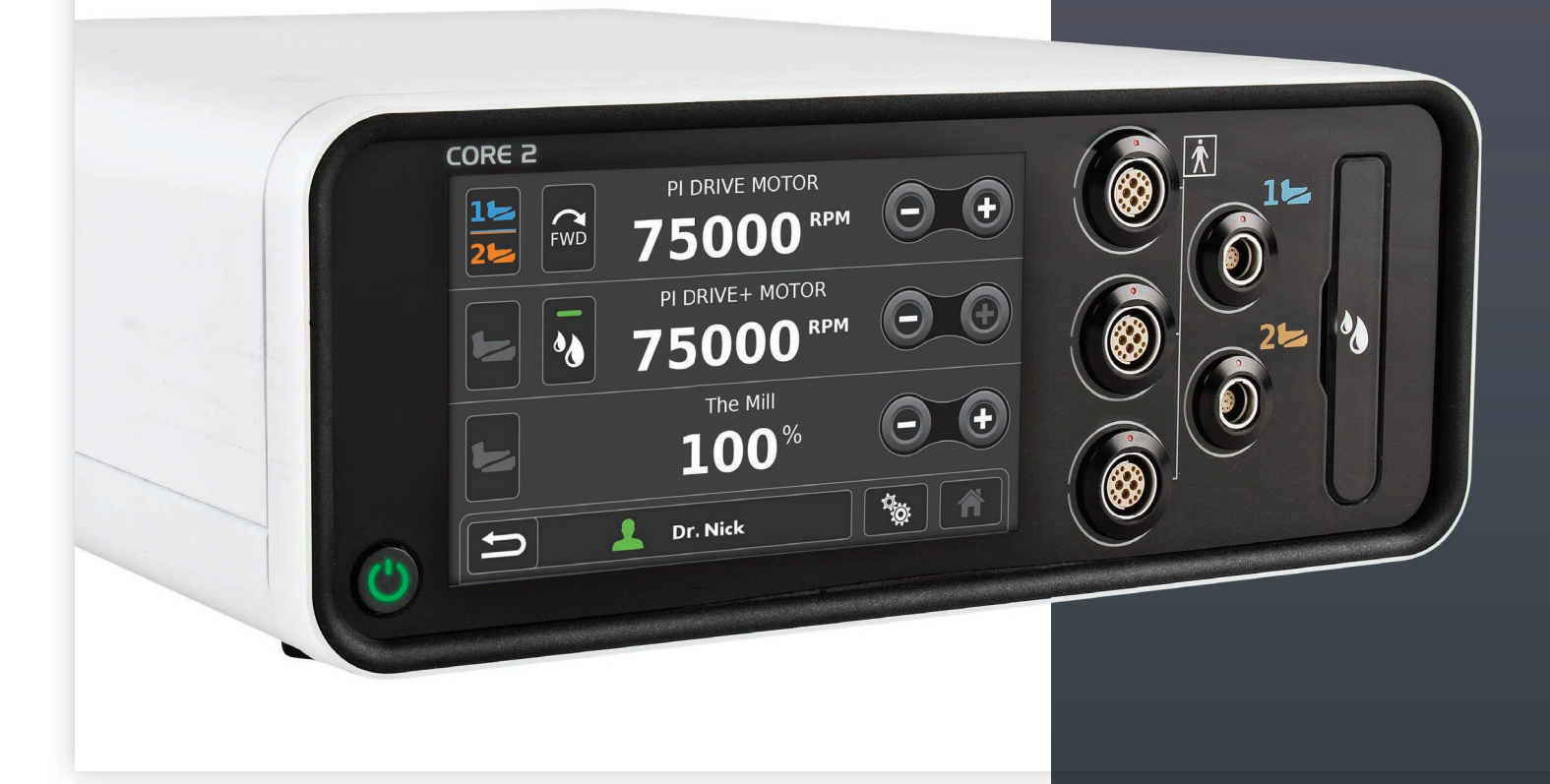

#### **Guiding the way**

This guide summarizes some of the common features, functions, button pushing and menus of the Consolidated Operating Room Equipment (CORE) 2 console.

The CORE 2 console powers a variety of devices, including:

- Small and large bone drills, saws and drivers
- Small and large joint shavers
- ENT shavers
- Various foot pedals
- Bone mill
- Irrigation

Collectively, the console and its related accessories are intended for:

 $\bigwedge$  Unless specified, use only with Stryker-approved equipment and keep console outside the sterile field. Among other safety directives, adhere to recommended duty cycles, and carefully select motor settings and irrigation flow rate for the attachments and procedure at hand. This user guide is not intended to replace Instructions for Use documents. It is purely provided to summarize commonly used features.

- For use in a variety of surgical procedures, including orthopaedic, dental, ENT, neuro, spine, and endoscopic applications.
- Cut, drill, ream, decorticate, shape and smooth bone, bone cement and teeth
- Place or cut screws, metal, wires, pins and other fixation devices

- **I** Pole bracket for irrigation
- **J** Ethernet port
- **K** USB port
- **L** Specification label
- **M** Equipotential lug
- **N** Fuse holder
- **O** Power receptacle

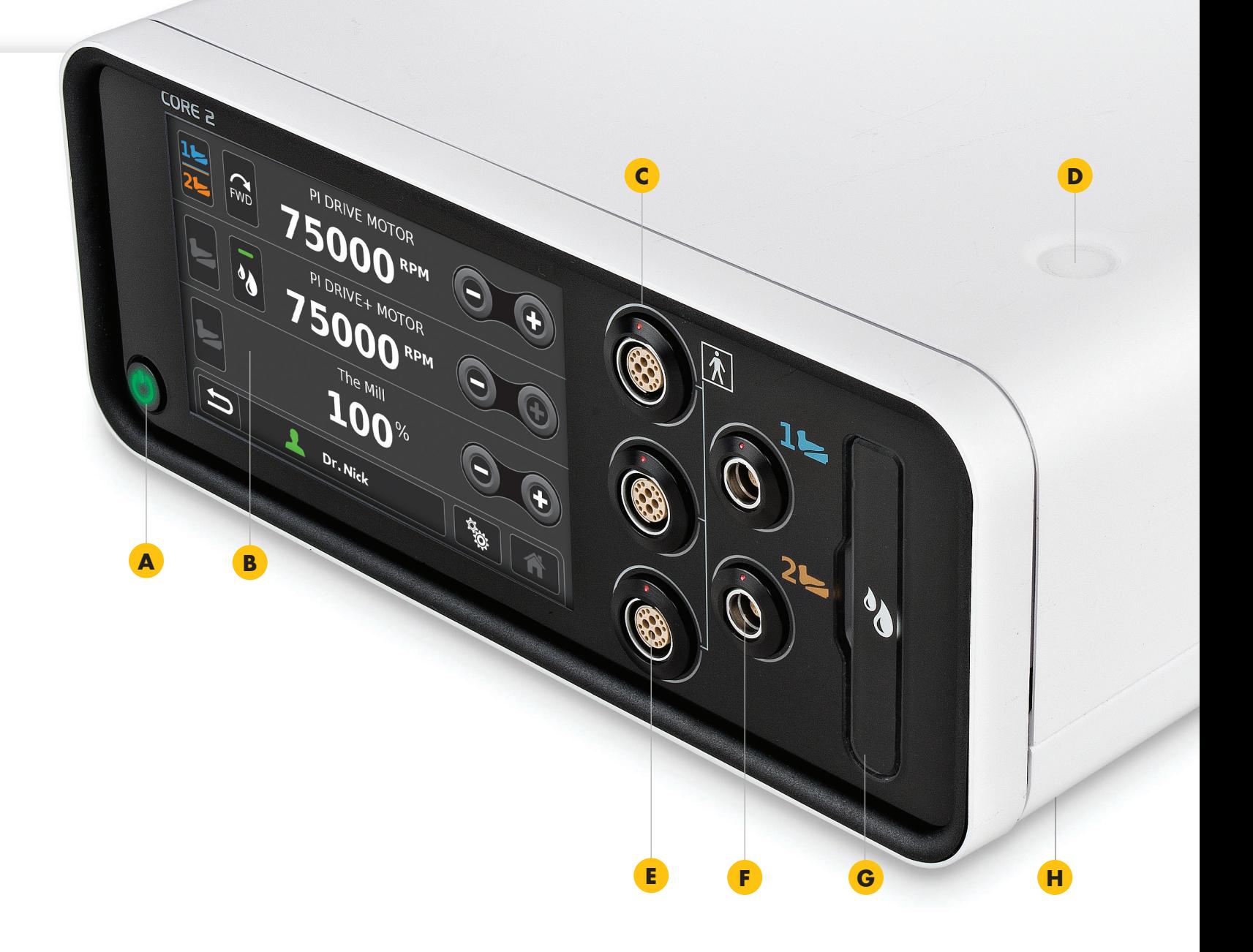

For a complete list of warnings and cautions, operational details, troubleshooting tips, cleaning protocols and duty cycles, please consult the current Stryker CORE 2 console Instructions for Use (IFU Ref 5400-052-700-EN), and IFUs for any Stryker drill motor, foot/hand switch, attachment or other accessory you connect to the CORE 2 console.

## Key **features**

- **A** Power button
- **B** 7" touch screen with 24-bit color and 170° wide viewing angle
- **C** Port illumination rings (5) for constant, color-lit visibility of matched motors and foot pedals
- **D** Stacking inserts (4)
- **E** Motor ports (3); runs 2 non-heavy duty handpieces simultaneously. Port location refined to provide more room around the irrigation cassette.
- **F** Foot pedal ports (2)
- **G** Irrigation cassette port with simple, one-step insertion and removal
- **H** Stacking feet (4)

- **P** Internal audio with distinct tones for actuation, completion, reverse motor, notifications, errors and prohibited actions
- **Q** Passively cooled; no fan, no moving parts or associated noise

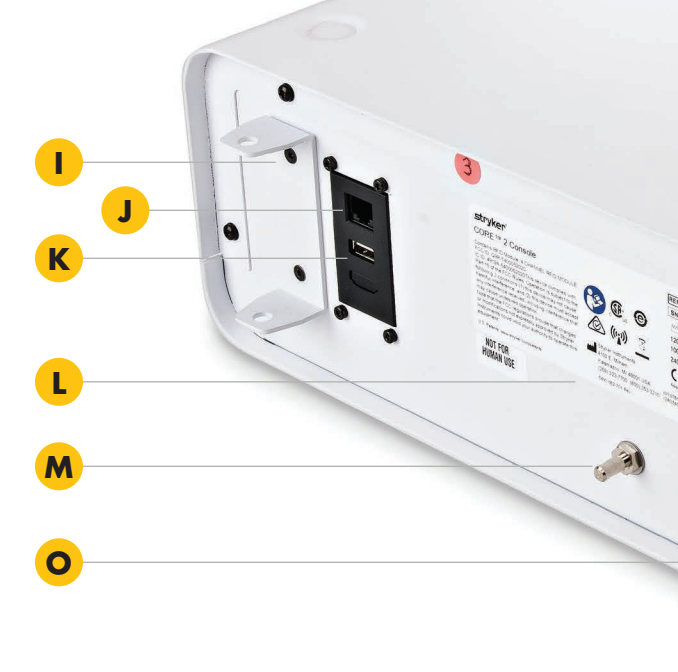

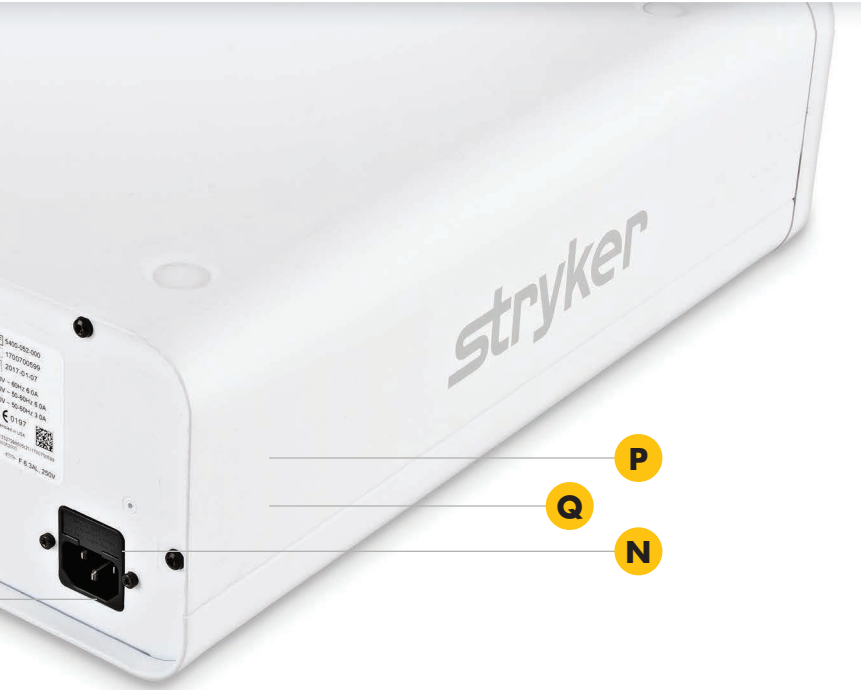

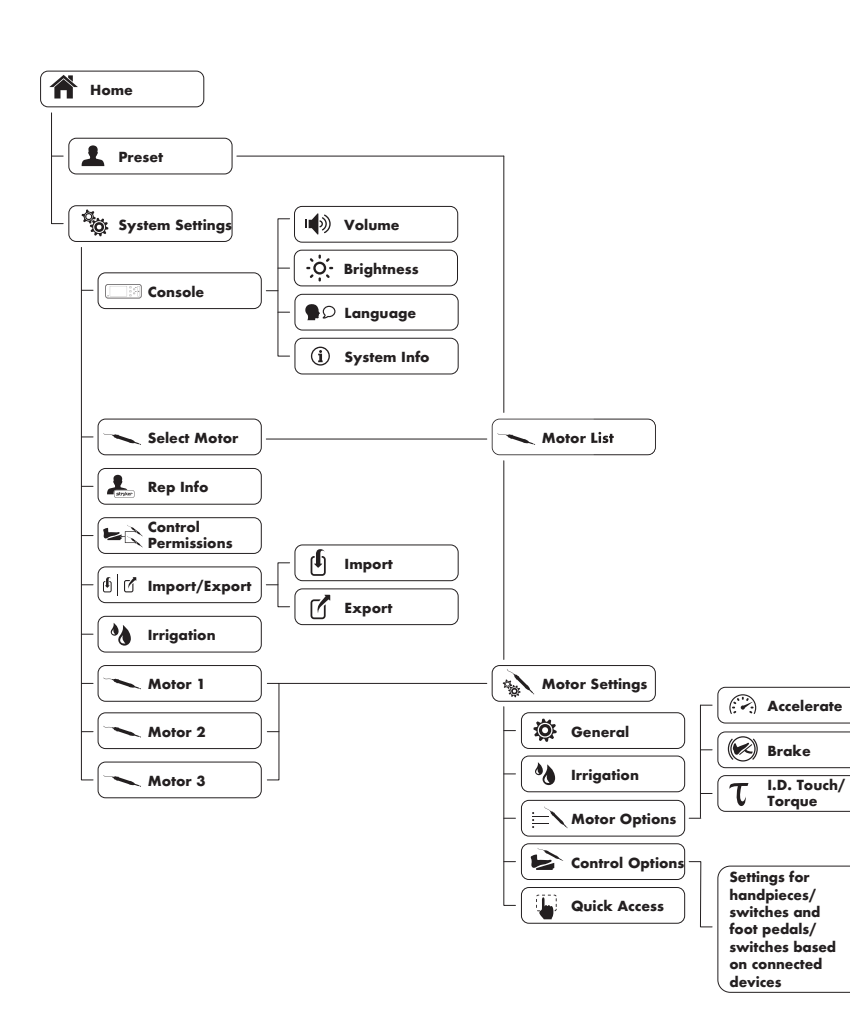

## **Quick and easy navigation**

Our flattened menu structure lets you navigate anywhere in just a few clicks, or use shortcuts such as User Profiles and Forward/Quick Access to jump to your desired destination. Further simplifying the process are smart screens which automatically detect and display available options and settings based on the devices you connect.

- $\blacktriangleright$  Connect motors and foot pedals as desired
- **Press Power On** (1)
- $\triangleright$  Optional irrigation
	- Place irrigation pole in rear bracket
	- Insert irrigation cassette
	- Attach irrigation clips to motor and connect tubing to irrigation bag
	- Press Initial Prime (4)
- **Manage Profiles** to your liking
- **Manage System Settings** to your liking

## Getting **started**

#### **F** Home key

- The Home Screen is where most interaction occurs and serves as your gateway to other screens and functions.
- **A** Navigation bar includes Reset, Profiles, System Settings and Home
- **B** Foot switch assignment graphically shows foot switch assignment; touch to toggle
- **C** Quick access area allows users to set settings such as direction, irrigation and mode via the Home screen.
- **D** Motor Settings displays connected motors' name and value settings by RPM or percent to power. To adjust, touch the number onscreen and a slider bar will appear.
- **E** Increase/decrease press to adjust motor value settings, or use slider bar described in "D."
- **G** System Settings push to access options for console, select motor, rep info, control permissions, import/export and irrigation
- **H** Profiles contains default profiles and stored user preferences, plus allows creation of personal profiles which are permanently saved and transferable to other Core 2 consoles via USB

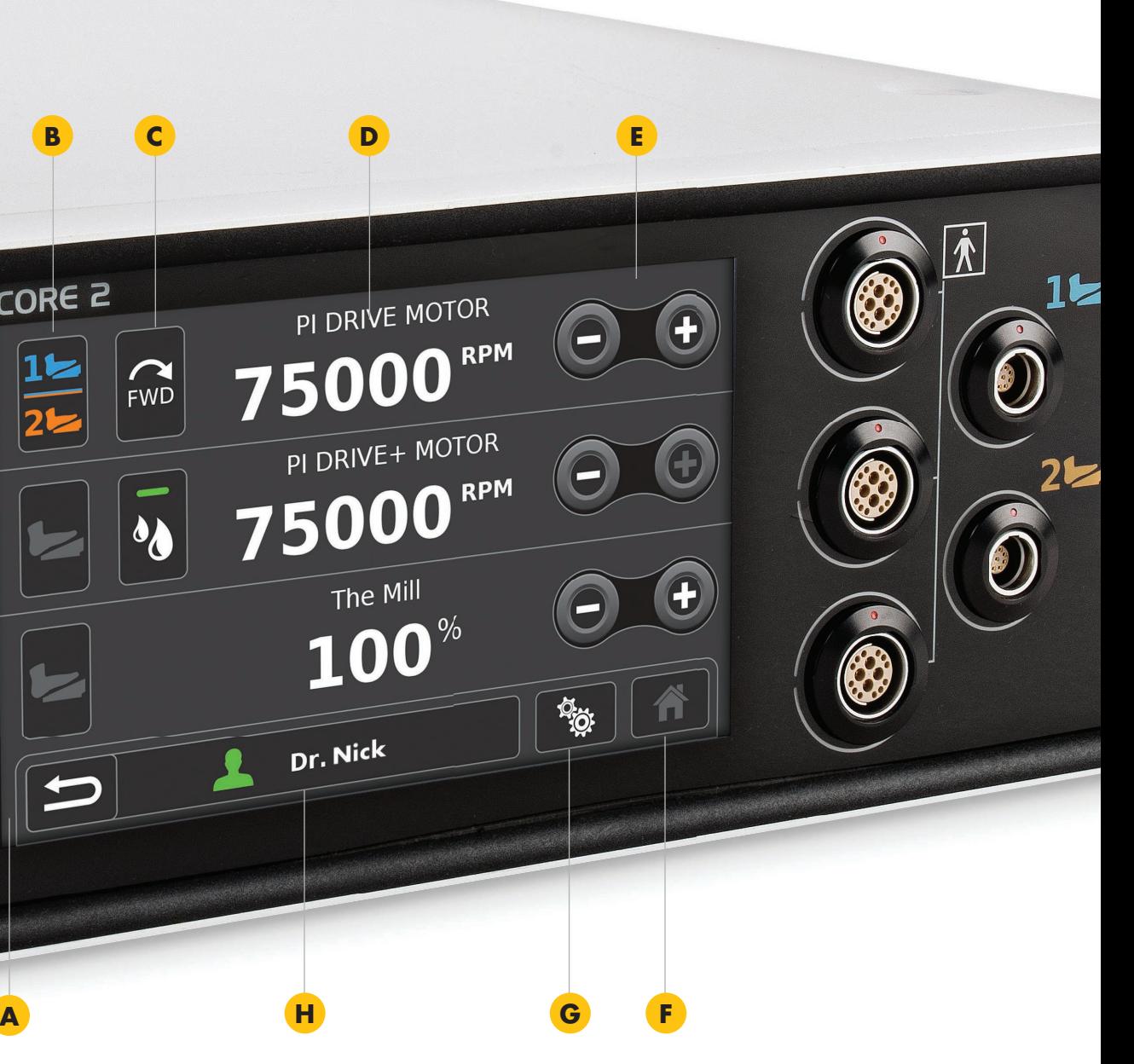

### **Powering up is simple**

To turn on the console, follow these steps and you'll have boot up in less than 20 seconds.

## **Home is your hub**

CORE<sub>2</sub>

 $1 \triangleright$ 

 $\rightarrow$ 

 $\sum$ FWD

ad

#### **To set I.D. Touch preferences**

- Touch System Settings  $\frac{\delta S_{\text{min}}}{\delta S}$
- $\blacktriangleright$  Touch Motor 1, 2 or 3
- Touch Motor Settings
- $\blacktriangleright$  Touch Motor Options  $\equiv$ 
	- Set your preferences for torque/I.D. Touch, acceleration and braking (0-100%)

 $\blacktriangleright$  Touch Home

Everyone has a preferred way of working, and this can change based on the procedure or patient at hand. To accommodate virtually any preference or need, the CORE 2 console gives you unparalleled customization options. Here's a look at just some of the ways you can make your system your own.

- Select the Profile file
- Touch Edit  $\mathscr{B}$
- Select desired motor and manage Motor Options  $=$
- Touch Confirm

### **Profiles/User preference screen**

#### **To create a Preset**

- Touch Create  $+$
- Enter a name for your profile and touch Next
- A list of motors will appear; touch the one you want
- Manage **Motor Options**  $\equiv$ to your liking
- Touch Next
- Touch Home
- Touch the Profile file
- Touch Copy  $\boxed{\color{blue} \Box \color{black}}$
- Enter a name and touch Next

### **I.D. Touch software: Get the perfect feel**

## **Customize** to your liking

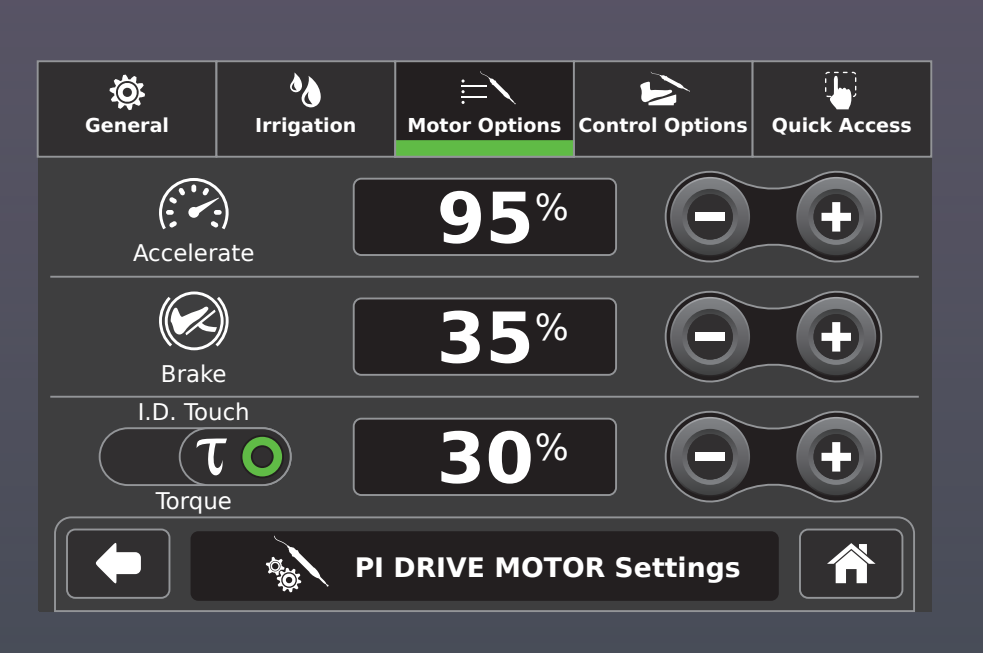

## **Creating, editing, copying and transferring**

#### **To edit**

#### **To copy**

#### **To transfer via USB**

- Insert USB, touch System Settings
- 
- Touch Import/Export  $\mathbb{G}$
- Choose Import or Export
- Touch the desired file or Select All
- Touch **Confirm.**  $\mathcal A$  A pop up confirmation message will appear.

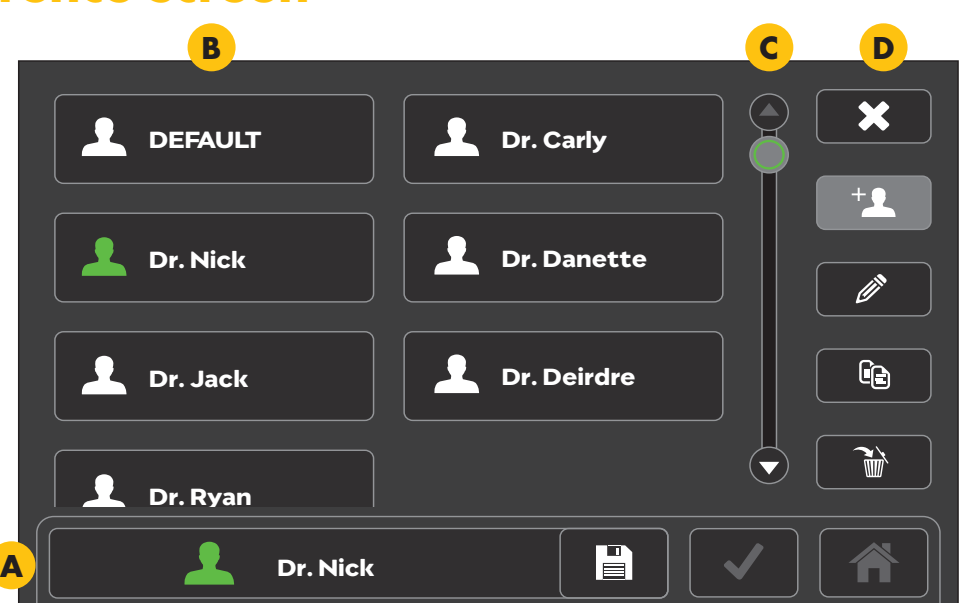

- **A** Navigation bar shows active preset in use along with save, confirm and home tabs
- **B** Profiles list includes default and existing user presets (stores up to  $100+)$
- **C** Vertical scroll bar scroll to find your existing preset
- **D** Preset options allow you to create, edit, copy, cancel or delete a preset

I.D. Touch software brings a unique level of optimization to Stryker electric motors such as  $\pi$ Drive and  $\pi$ Drive+. This software enables you to adjust torque from 0-100% to customize how your electric drill responds when pressure is applied during use — from low to high sensitivity. Acceleration and braking can also be regulated from 0-100%, collectively redefining drill performance to suit your personal style.

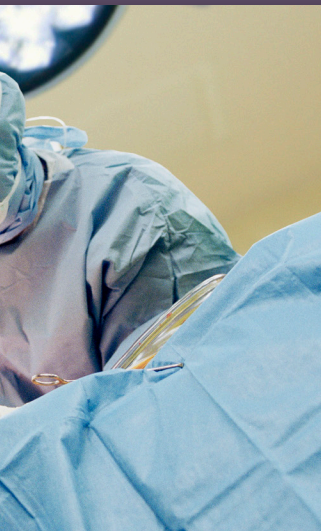

- $\blacktriangleright$  Touch Control Permissions
- $\blacktriangleright \quad \text{Assign your preferred foot pedal(s)}$ for each motor

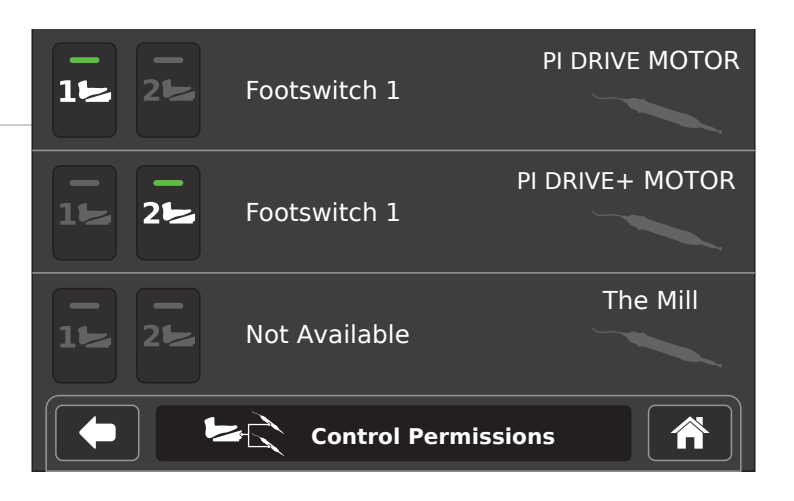

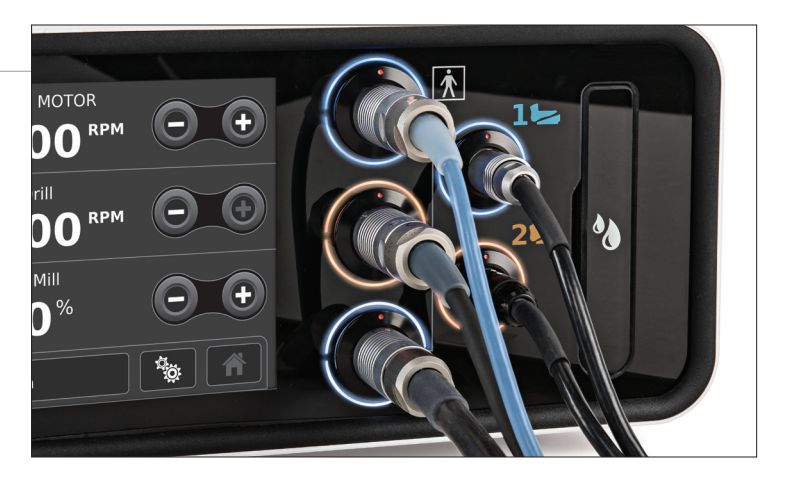

In addition to customization options on the previous page, there are several other ways to control the functionality and performance of your system — backed by safety features such as illumination rings that enable you to work freely and with full confidence.

- Select System Settings
- $\triangleright$  Touch Motor 1, 2 or 3
- $\triangleright$  (Screen will vary, automatically displaying options available for each particular motor)
- Adjust **General**  $\otimes$  settings to your liking, including RPMs, direction and fixed or variable mode

 $\blacktriangleright$  Optional irrigation

- Touch the **Irrigation** menu tab
- Adjust flow rate to your liking (0-100%)

## **Full control,** from feet to fingertips

### **Managing motor settings**

- $\blacktriangleright$  For enhanced usability, two foot pedals can be assigned to a single motor
- $\blacktriangleright$  Port illumination rings provide constant, color-lit visibility of matched drills and foot pedals

- Select System Settings
- $\blacktriangleright$  Touch Motor 1, 2 or 3
- $\blacktriangleright$  Touch Control Options
- $\blacktriangleright$  Adjust settings to your liking; screen views and options will automatically vary based on the device connected
- $\triangleright$  Touch **Home** to save settings

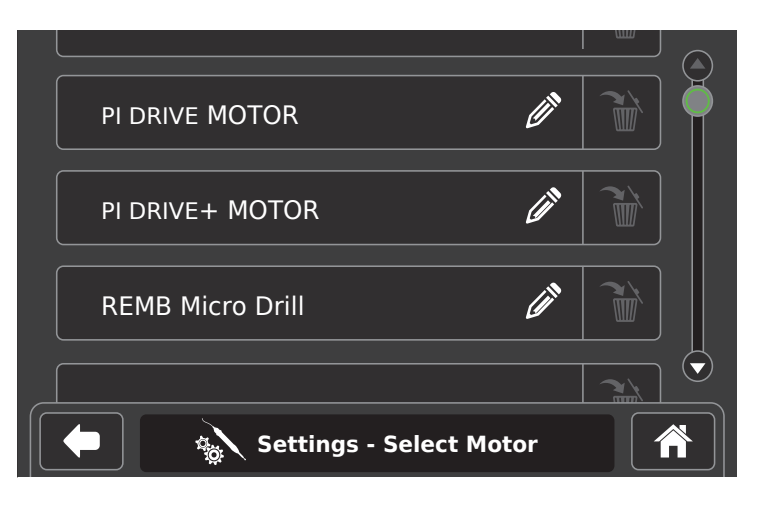

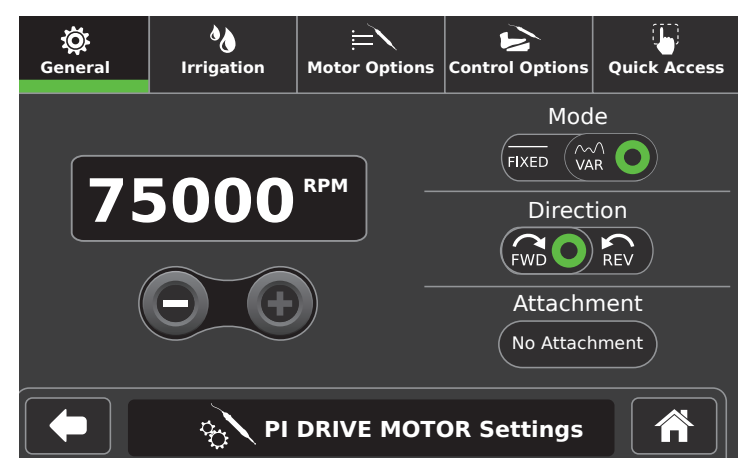

### **Adjusting control permissions and options**

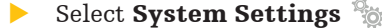

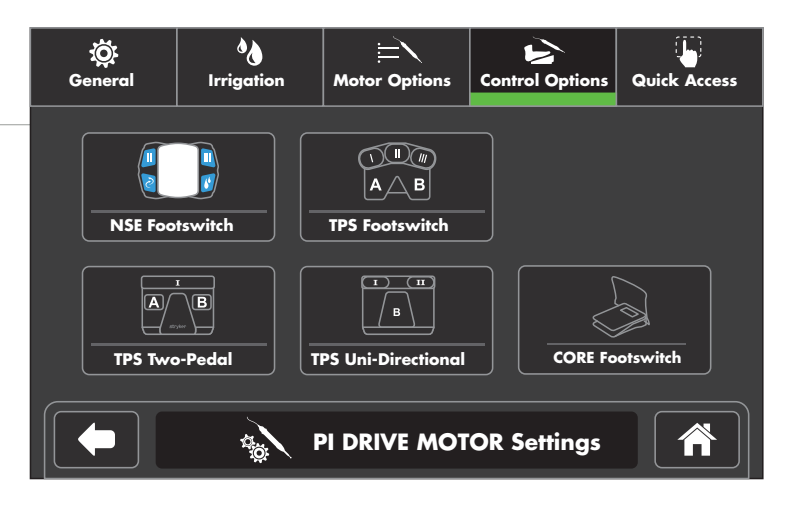

### **First-rate foot pedals**

Just because they're under the table doesn't mean we've overlooked their design. Not only do we provide foot pedal choices, but each pedal has multiple extra feature buttons. Program these to perform the functions you want, including irrigation on/off, forward/reverse direction, change drill port assignment, change RPMs and more.

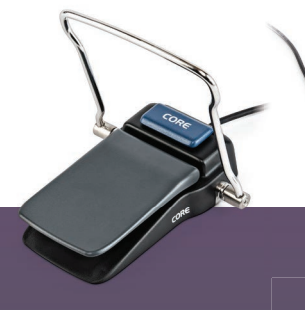

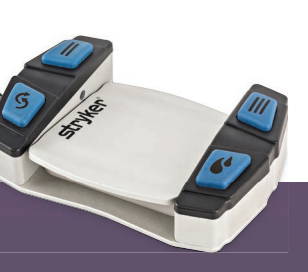

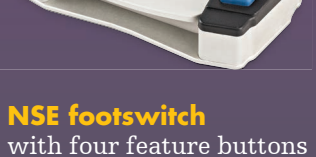

(two left, two right)

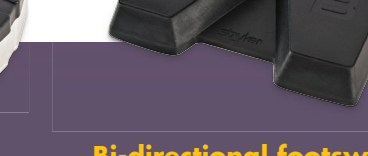

**Bi-directional footswitch** Dual pedal with three feature buttons

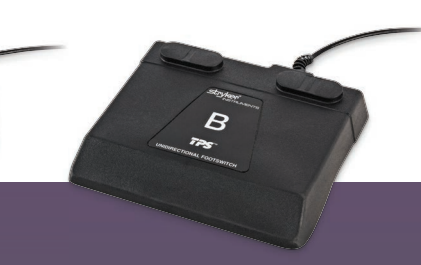

**Uni-directional footswitch** Single pedal with two feature buttons

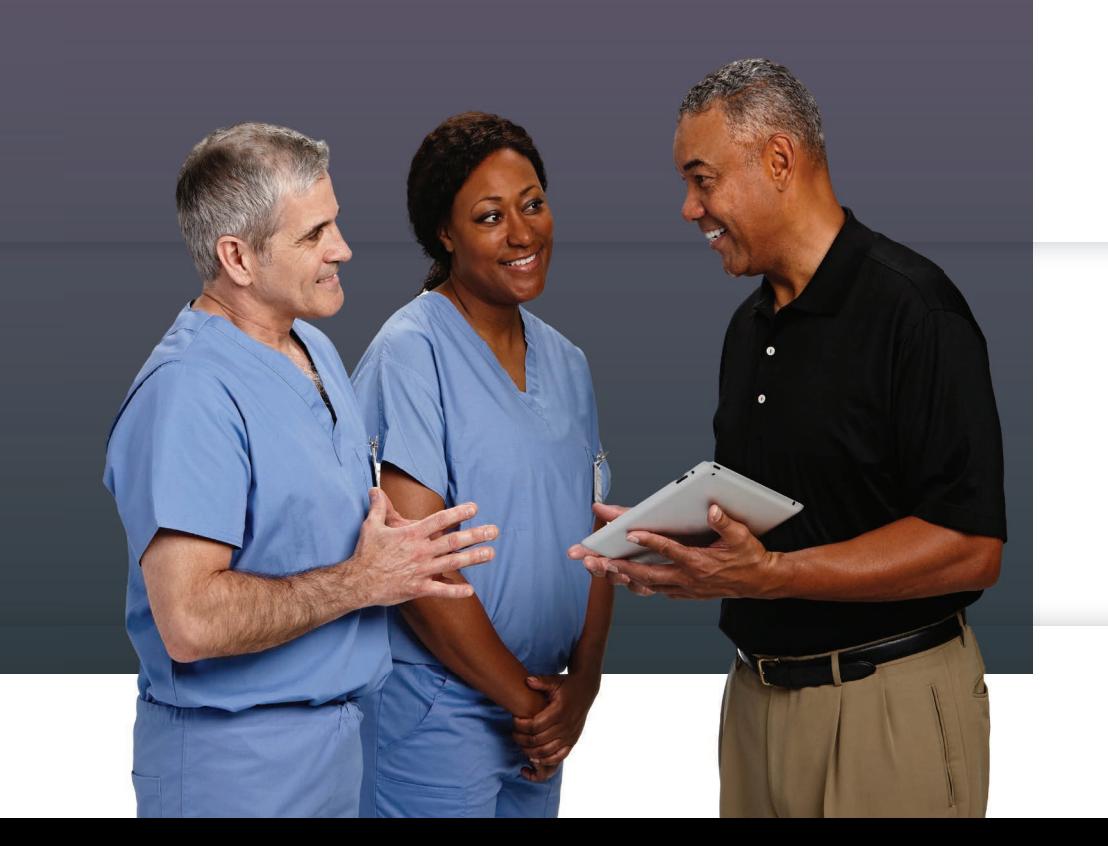

**CORE footswitch** with raised toe loop, 270° open access

In addition to the icons inside, here are other icons you may frequently see. For a full listing, please see the Symbol Definition Chart (REF 0036-716-000) supplied with the console upon purchase.

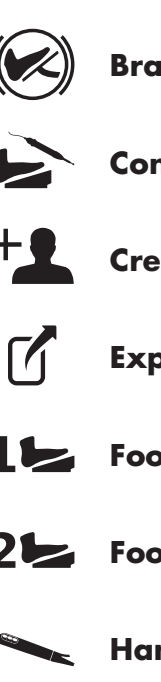

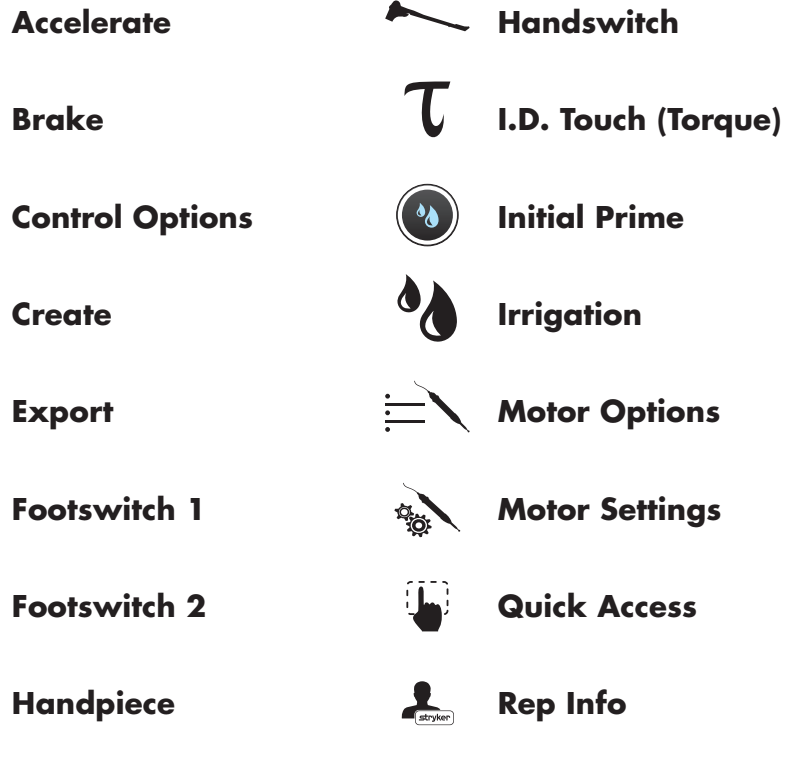

## **Here to help**

Your Neurosurgical sales representative is happy to help you get the most from your CORE 2 console, and help set it up with your specific needs and preferences. He/she can also facilitate corresponding implementation, training and service options. To learn more please call your Neurosurgical sales representative, 800 253 3210 or visit neurosurgical.stryker.com.

## Common **software icons**

## Program to **perform**

## **Stryker**

Please refer to the current Stryker CORE 2 console Instructions for Use (IFU Ref 5400-052-700-EN) for a complete list of cautions, operational details, troubleshooting tips, cleaning protocols and duty cycles.

#### **Neurosurgical**

This document is intended solely for the use of healthcare professionals. A surgeon must always rely on his or her own professional clinical judgment when deciding whether to use a particular product when treating a particular patient. We do not dispense medical advice and recommend that surgeons be trained in the use of any particular product before using it in surgery.

The information presented is intended to demonstrate Stryker's products. A surgeon must always refer to the package insert, product label and/or instructions for use, including the instructions for cleaning and sterilization<br>(if applicable), before using any of Stryker's products. Products may not be available in all markets bec product availability is subject to the regulatory and/or medical practices in individual markets. Please contact your representative if you have questions about the availability of Stryker's products in your area.

Stryker or its affiliated entities own, use, or have applied for the following trademarks or service marks: CORE, I.D. Touch, πdrive and Stryker. All other trademarks are trademarks of their respective owners or holders.

The absence of a product, feature, or service name, or logo from this list does not constitute a waiver of Stryker's trademark or other intellectual property rights concerning that name or logo.

D0000023873 Rev. AA G55/PS Copyright © 2020 Stryker Printed in USA

Stryker 1941 Stryker Way Portage, MI 49002 USA t: 269 323 7700 f: 269 323 2742 toll free: 800 253 3210

neurosurgical.stryker.com